## **Инструкция ФГИС «Моя школа»**

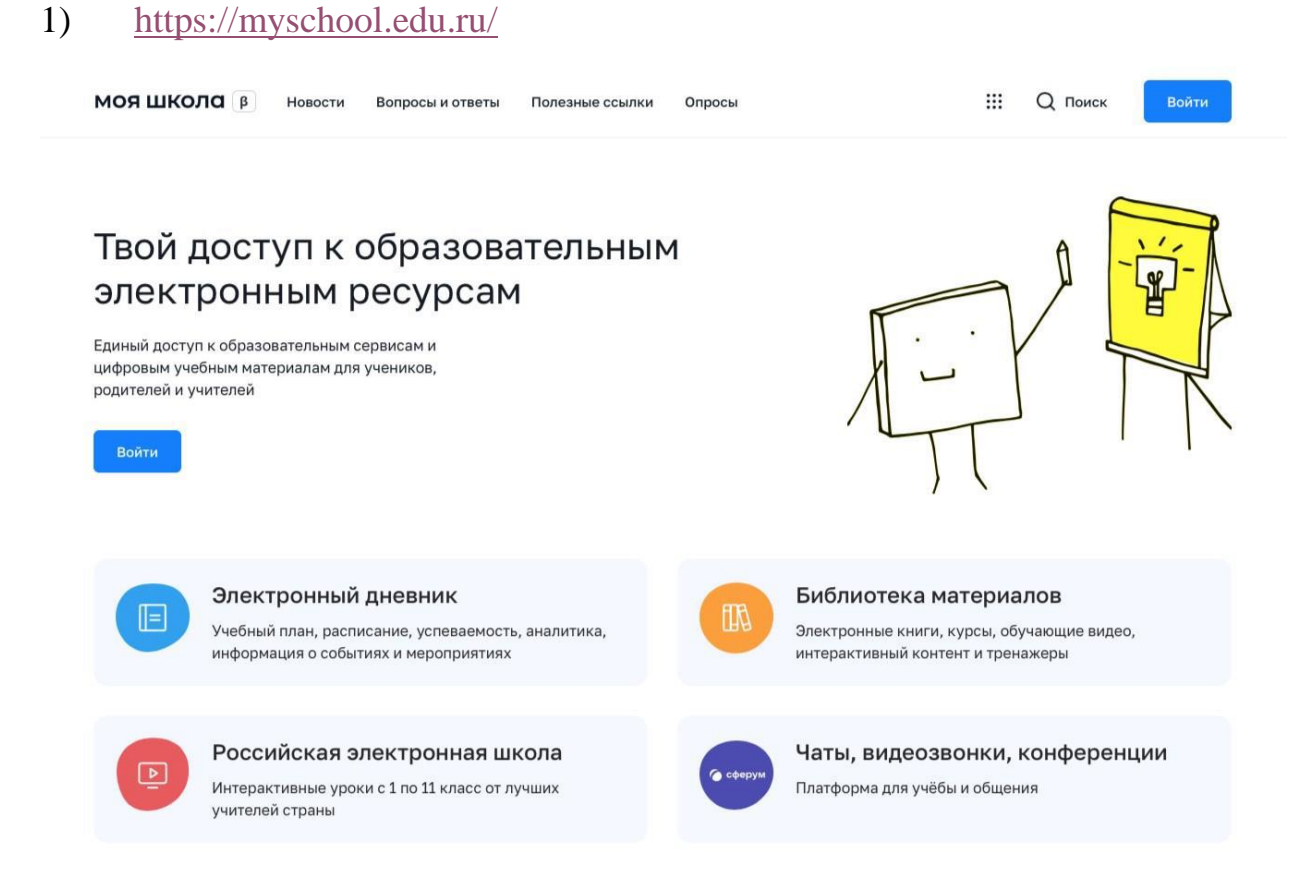

2) Для авторизации нажмите кнопку «Войти». Авторизация на портале ФГИС «Моя школа» осуществляется с помощью учётной записи портала Госуслуг.

3)

## **госуслуги**

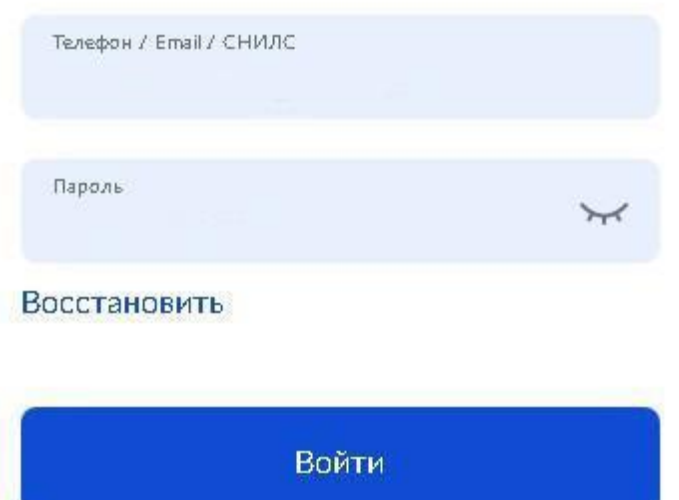

При успешной авторизации откроется страница «Предоставление прав доступа»

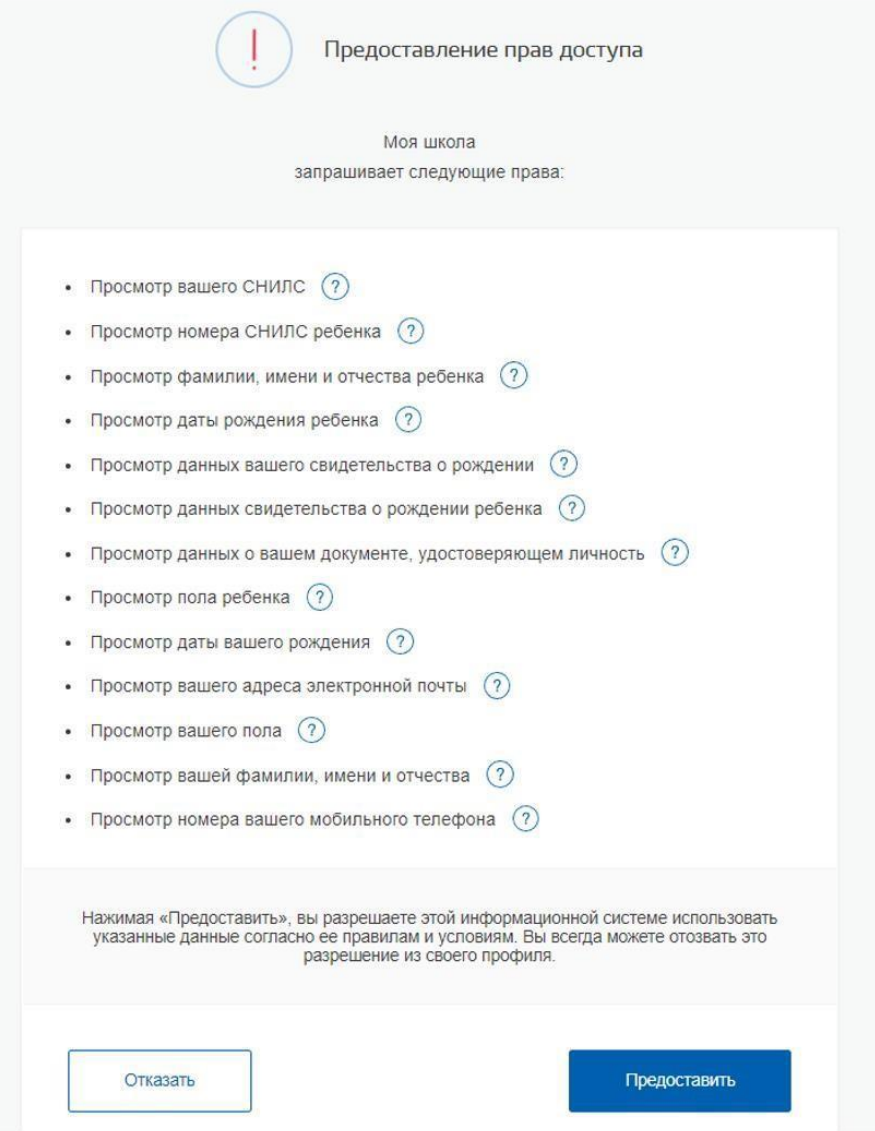

4) Нажимая кнопку «Предоставить», вы разрешаете ФГИС «Моя школа» использовать указанные данные для авторизации в системе. После предоставления разрешений откроется окно завершения регистрации. Выберите «Профиль Законного представителя», поставьте галочку о согласии с условиями использования и нажмите кнопку «Зарегистрироваться»

## Регистрация

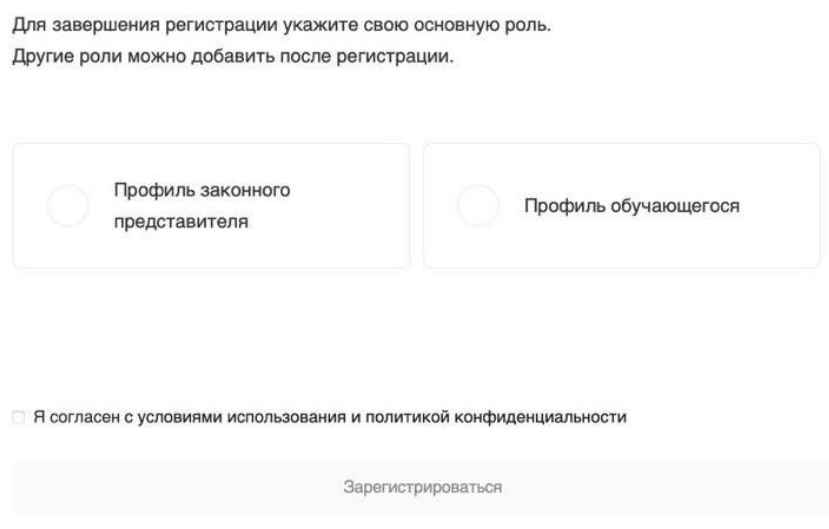

5) После завершения регистрации произойдёт авторизация в системе и переход на главную страницу ФГИС «Моя Школа»

6) Далее необходимо отправить запрос на присоединение к образовательной организации, в которой учится Ваш ребенок. Для этого перейдите в «Личный кабинет» и нажмите кнопку «Добавить»

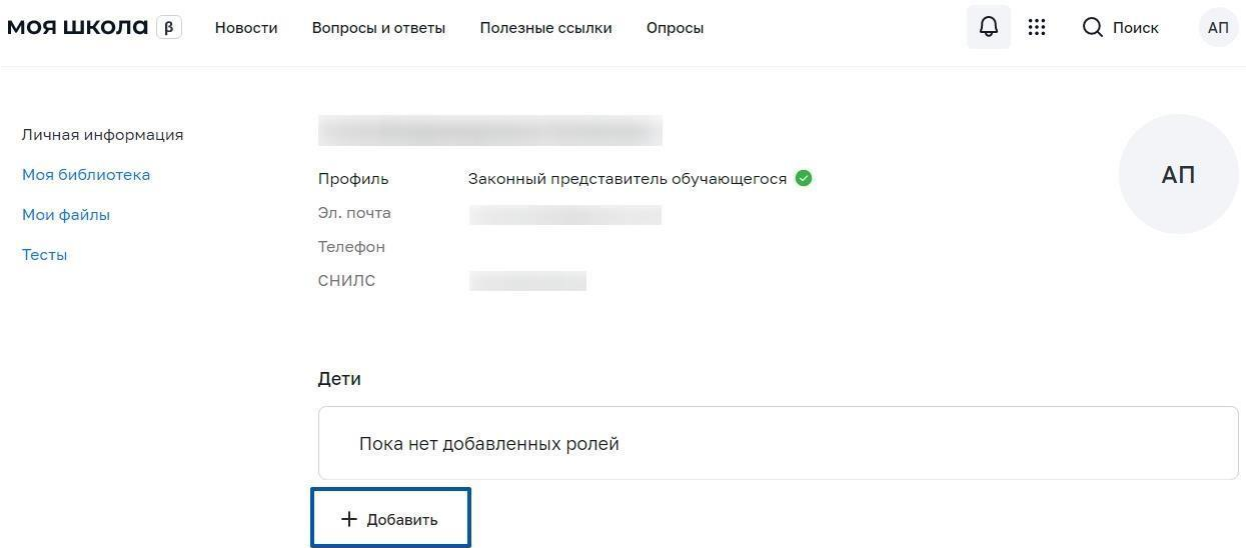

**Внимание!** Перед отправкой запроса ребенок должен быть прикреплен к вашему личному кабинету портала Госуслуг и иметь собственный логин и пароль для авторизации на портале Госуслуг (отдельную учетную запись). Дети старше 14 лет самостоятельно создают себе учетную запись на Госуслугах. Детям младше 14 лет учётную запись на Госуслугах создает родитель из своего личного кабинета.

7) В открывшейся форме заполните поля:

**обучающиеся** - укажите ребенка,

**место обучения** - обучающийся в ОО (если ребенок на домашнем обучении, то обучающийся в семье)

**образовательная организация** - МУНИЦИПАЛЬНОЕ БЮДЖЕТНОЕ ОБЩЕОБРАЗОВАТЕЛЬНОЕ УЧРЕЖДЕНИЕ ГОРОДСКОГО ОКРУГА «ГОРОД АРХАНГЕЛЬСК» «ГИМНАЗИЯ № 21 ИМЕНИ ЛАУРЕАТА НОБЕЛЕВСКОЙ ПРЕМИИ И.А. БРОДСКОГО»

Для поиска школы необходимо написать ГОРОД АРХАНГЕЛЬСК. **класс (или другая группировка обучающихся)** – отрывшийся список нужно пролистать до конца и выбрать **нужный класс** (заявки в параллели приниматься не будут)

Нажмите кнопку **«Сохранить»**. Запрос будет направлен в образовательную организацию.

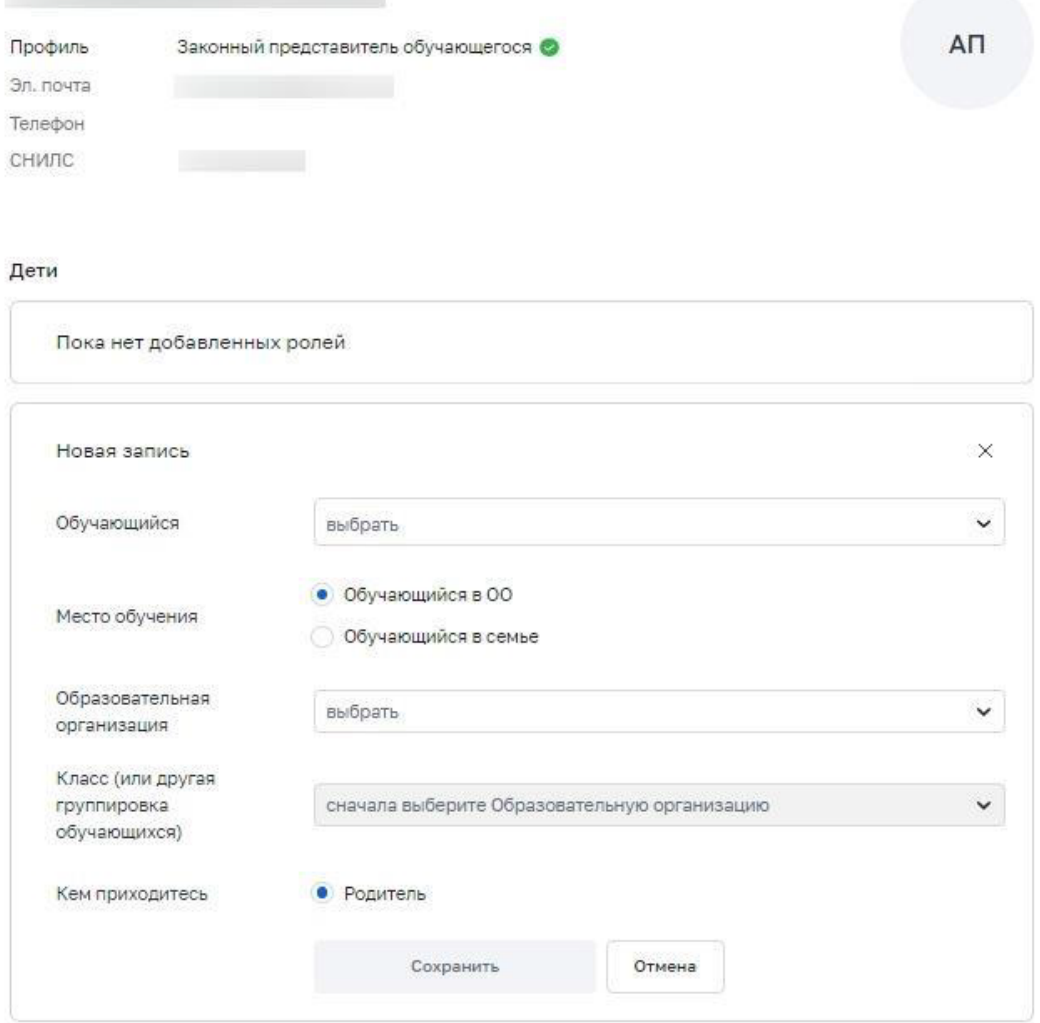

8) Администратору ОО поступит два запроса:

✓ запрос на прикрепление законного представителя

✓ запрос на регистрацию и прикрепление обучающегося После одобрения запросов Администратором ОО регистрация будет завершена. И Законный представитель и Обучающийся смогут авторизоваться в ФГИС «Моя школа», используя логин и пароль ЕСИА (Госуслуги).